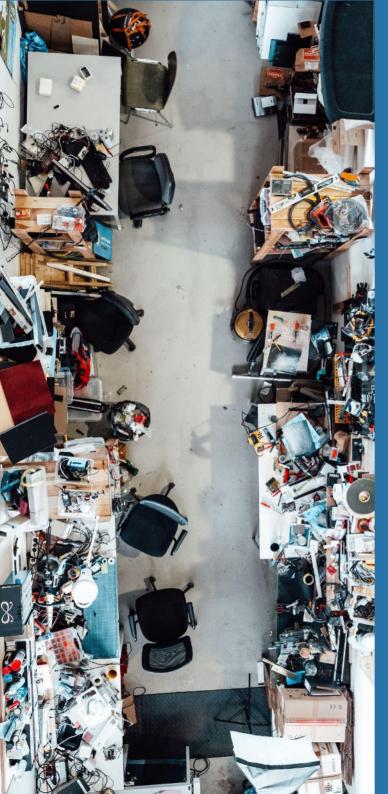

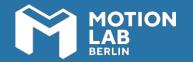

**Workshop handout** 

# Introduction to 3D printing with SLA technology

#### **HELLO!**

In this one and a half-hours workshop you will learn how to use a SLA 3D printer. This technology allows you to produce high-definition and high-quality 3D printed models with different types of photo-reactive resin material. By the end of the session, you will have gone through the whole production process of a SLA printed piece: from preparing your data, to printing and post producing an object, and you will be able to work independently with SLA 3D printers.

This handout compiles the most relevant information about SLA printing. We encourage you to always come back to this material in case you have any questions regarding the use of the technology and the machinery.

#### YOUR LEARNING OUTCOME

During this workshop you will learn how to:

- Design geometries suitable for prototyping with a SLA Printing
- Understand the difference between SLA and FDM Printers
- Prepare your 3D file using Formlabs Preform slicing software
- Use the Formlabs Form 2 and Form 3 3D printers

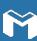

#### 3D Print SLA at MotionLab.Berlin — Form 2

#### Machine Specifications:

| Technology                  | Stereolithography (SLA)                           |
|-----------------------------|---------------------------------------------------|
| XY Resolution               | 25 microns                                        |
| Laser Spot Size             | 140 microns<br>0.0055 inches                      |
| Laser Power                 | One 250 mW laser                                  |
| Build Volume<br>(W x D x H) | 14.5 × 14.5 × 18.5 cm<br>5.7 × 5.7 × 6.9 in       |
| Layer Thickness             | 25, 50, 100 microns<br>0.001, 0.002, 0.004 inches |

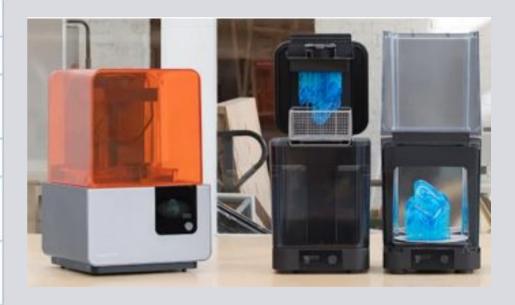

System Requirements for Preform Windows 7 (64-bit) and up Mac OS X 10.12 and up OpenGL 2.1
4 GB RAM (8 GB recommended)

Filetypes
.STL and .OBJ file input
.FORM file output

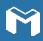

## 3D Print SLA at MotionLab.Berlin — Form 3

#### Machine Specifications:

| Technology                  | Low Force Stereolithogra-<br>phy (LFS)™     |
|-----------------------------|---------------------------------------------|
| XY Resolution               | 25 microns                                  |
| Laser Spot Size             | 85 microns                                  |
| Laser Power                 | One 250 mW laser                            |
| Build Volume<br>(W x D x H) | 14.5 × 14.5 × 18.5 cm<br>5.7 × 5.7 × 7.3 in |
| Layer Thickness             | 25 – 300 microns<br>.001 – .012 in          |

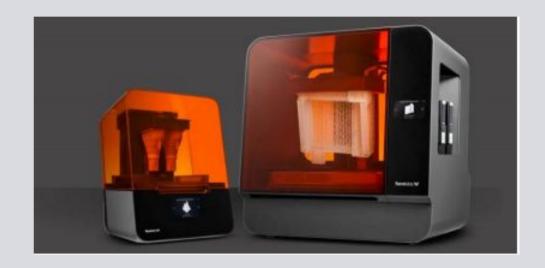

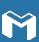

## Safety measures and work routine

- Work clean: plan your routine in advance
- Wear gloves and work clothes when dealing with the resin or resin affected surfaces
- Prepare space on the table and paper towels before handling the resin
- Check the mirror and glass below the tray for cleanliness before starting a print
- Make sure the build platform does not drip onto the glass when removing the tray

Flammable! Form Wash uses Isopropyl alcohol (IPA)!

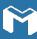

## **Organizing the Print Job**

Booking: You must be a member of MotionLab.Berlin.

- Book the printer on our membership platform
- Resin and tank can be bought at Formlabs (we have a discount code for Formlabs)
- Buy material from MotionLab.Berlin: Please ask at the frontdesk. The amount used will be charged.

We only offer standard grey resin "Grey V4" with the Form 3 tank → 0,18€/ml. Please send a Slack message to Paul Marx if you used resin from us

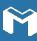

# Handling of both printers

- If machine is power plugged, press button (7) to turn on.
- Check catridge (1) on the back of the cover (2), open cartridge lid.
- Open cover and take off the saftey cover of the resin tank (4).
- Use wiper (5) once before moving on to the UI screen.
   Note: Form 3 does not have a wiper.
- Printer components: Cartridge, 2.
   Cover, 3. Build platform, 4. Resin tank, 5. Wiper, 6. Touchscreen, 7.
   Button.
- External tools: Pliers, Spatula.

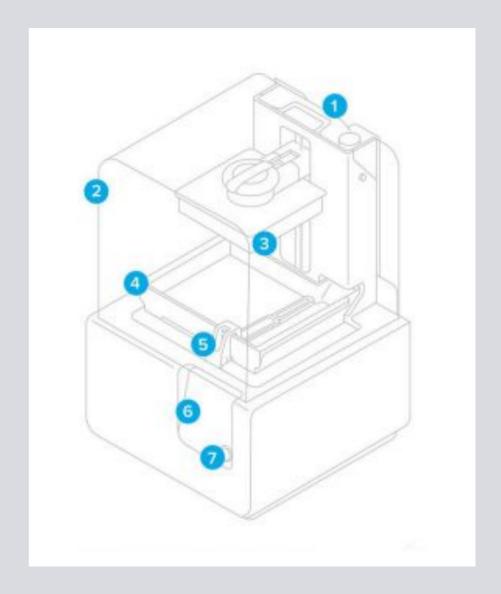

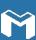

# Navigating through UI screen (6)

- Check connection to the network of MotionLab.Berlin in order to get your file on the printer.
- Alternatively, use the USB cable of the machine to transfer the GCode from your computer.
- From the main printer menu, select your file and start it. The machine will warm up the build platform (3) before starting the print.

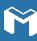

# 3 step washing cycle

Labels on station:

"1st Washing Station" for rough wash with TPM "2nd Washing Station" for auto wash with IPA "3rd Washing Station" in 2nd FormWash (IPA)

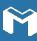

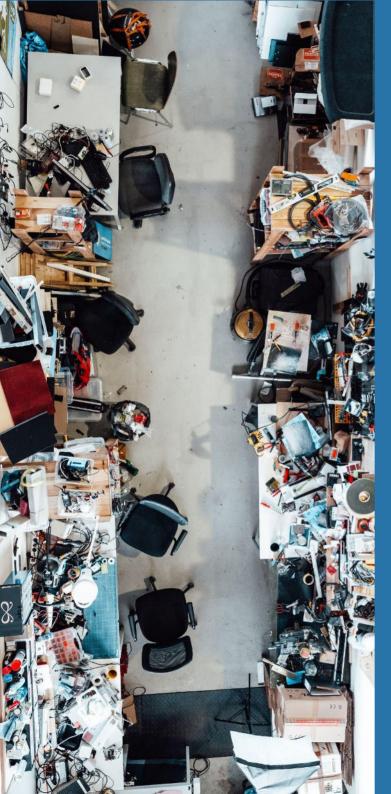

### **ALMOST THERE!**

NOW, PARTICIPATE FROM THE LIVE WORKSHOP AND START WORKING ON YOUR PROJECTS!

# DID YOU LIKE HE CONTENT OF THIS WORKSHOP AND YOU ARE STILL NOT A MEMBER?

Join our ecosystem and make your ideas come to life!

Reach out to our colleague Mallha

Or sign up for our <u>newsletter</u> to learn about the upcoming workshops and events.

#### Note:

This is a living document, which may experience changes as our labs evolve.

If any of the links don't work, please report it to

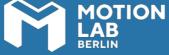